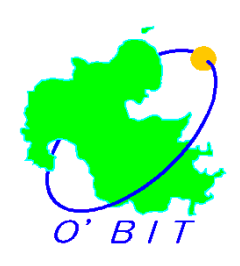

# 大分県共同利用型電子入札システム 物品受注者用利用者登録マニュアル (ICカードを利用する場合)

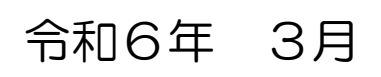

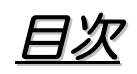

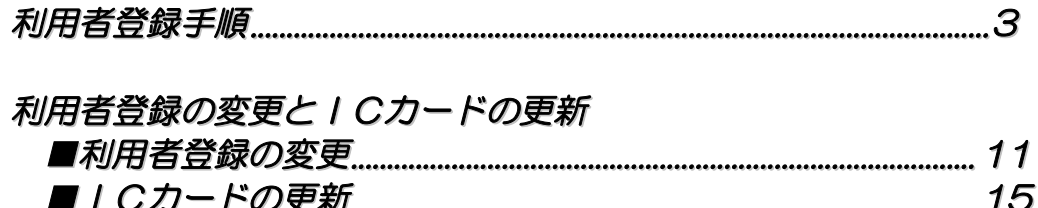

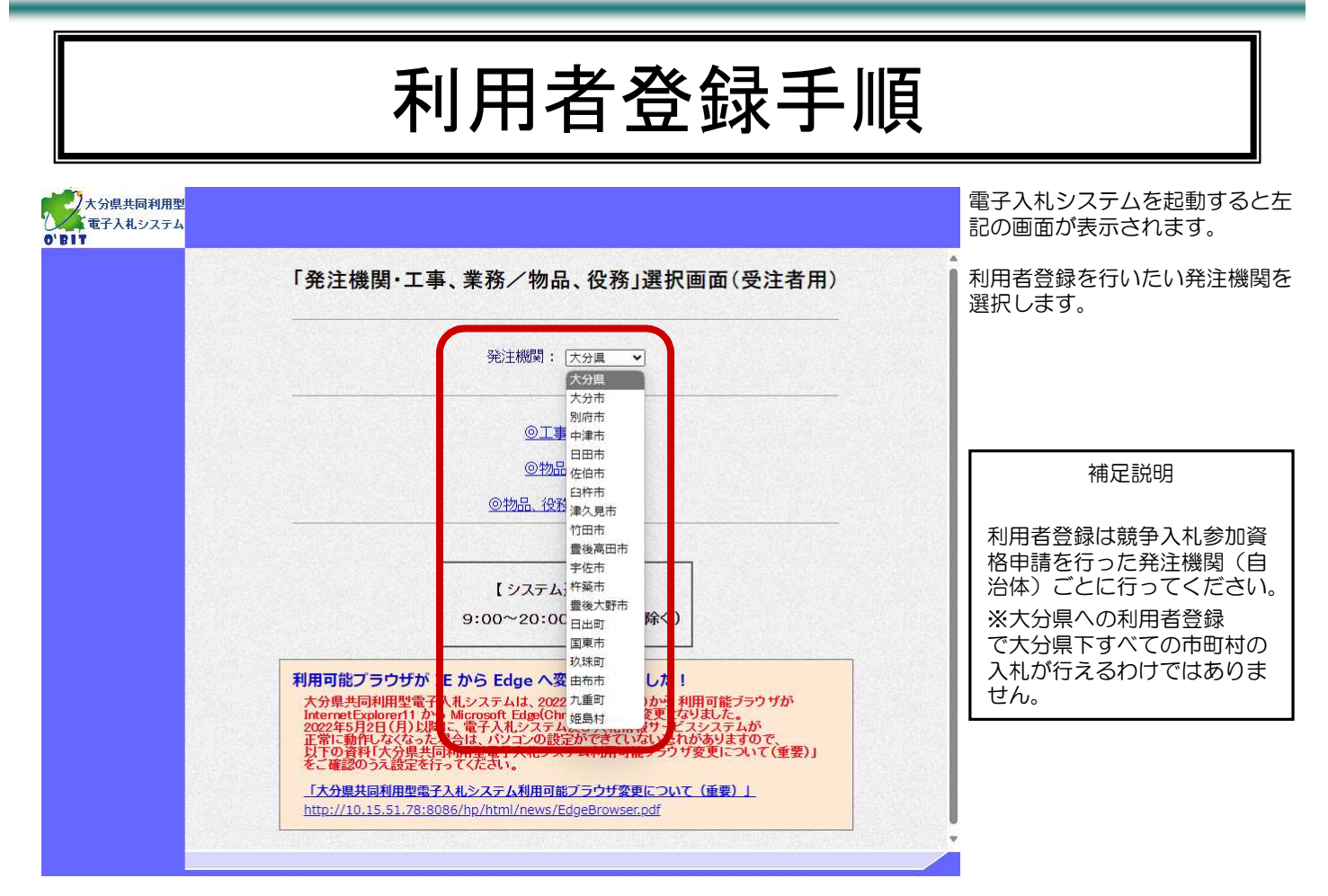

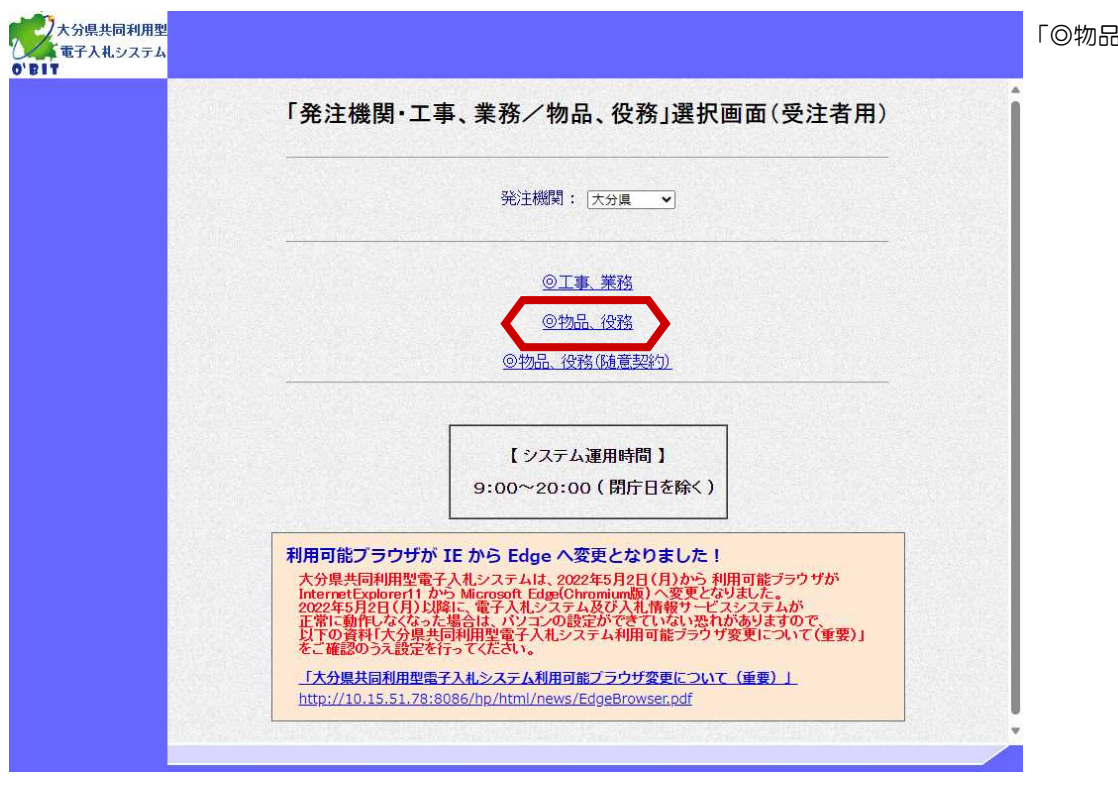

「◎物品、役務」を選択します。

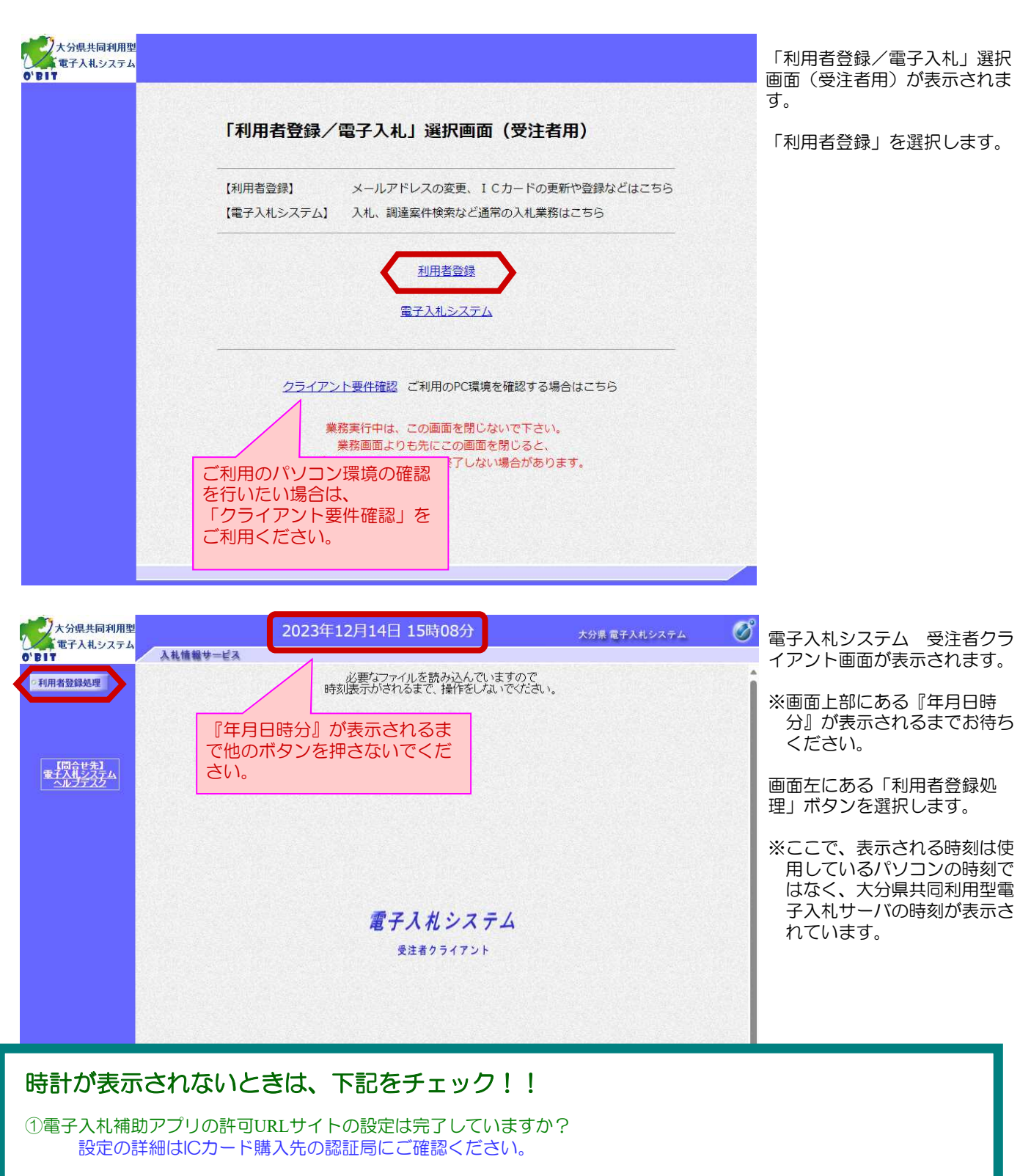

②ICカードリーダは正常に動作していますか? 不具合がある場合はICカード購入先の認証局にお問い合わせください。

③ポップアップブロック等の設定が完了していますか? 大分県用度管財課のホームページをご確認ください。

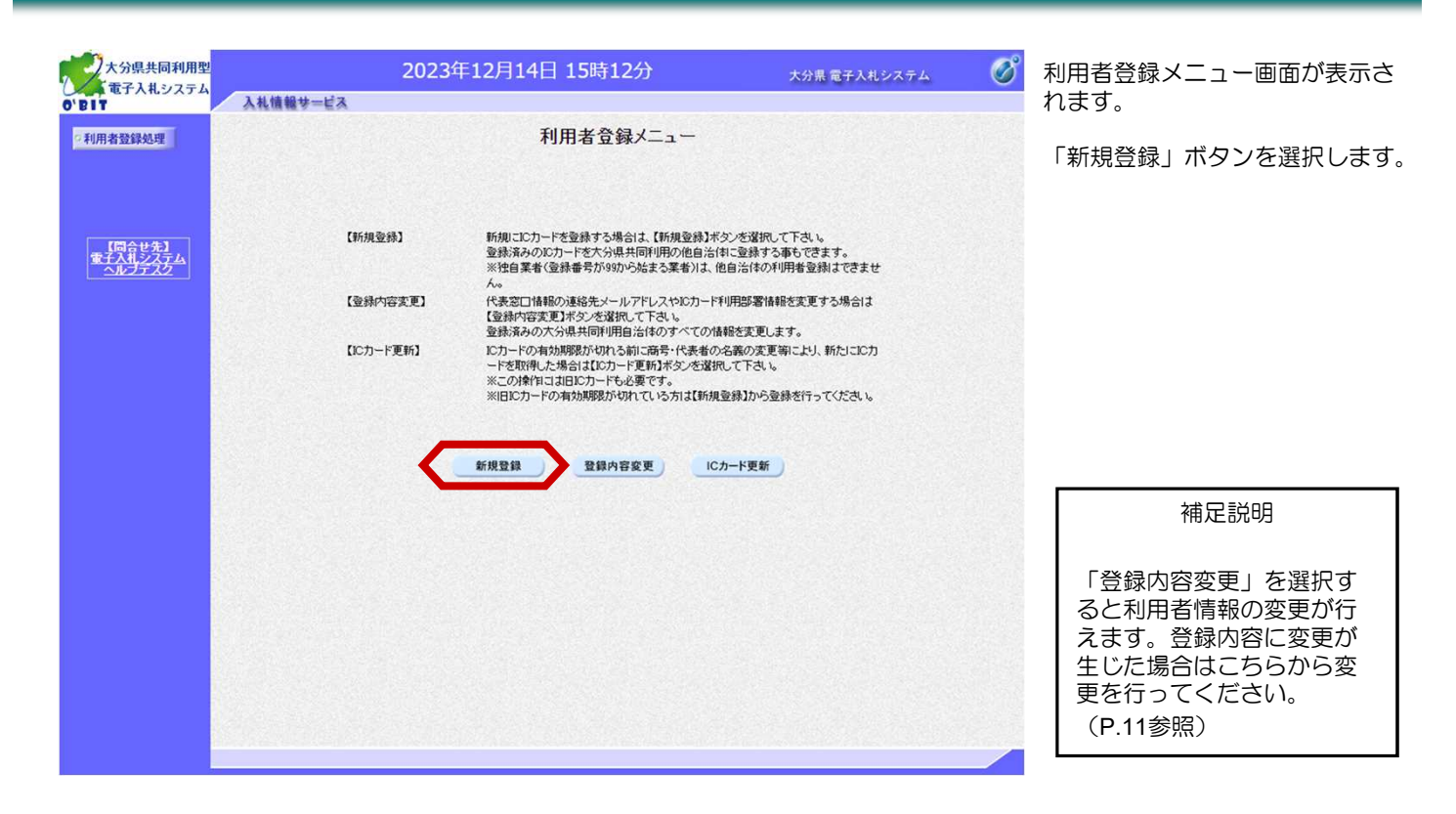

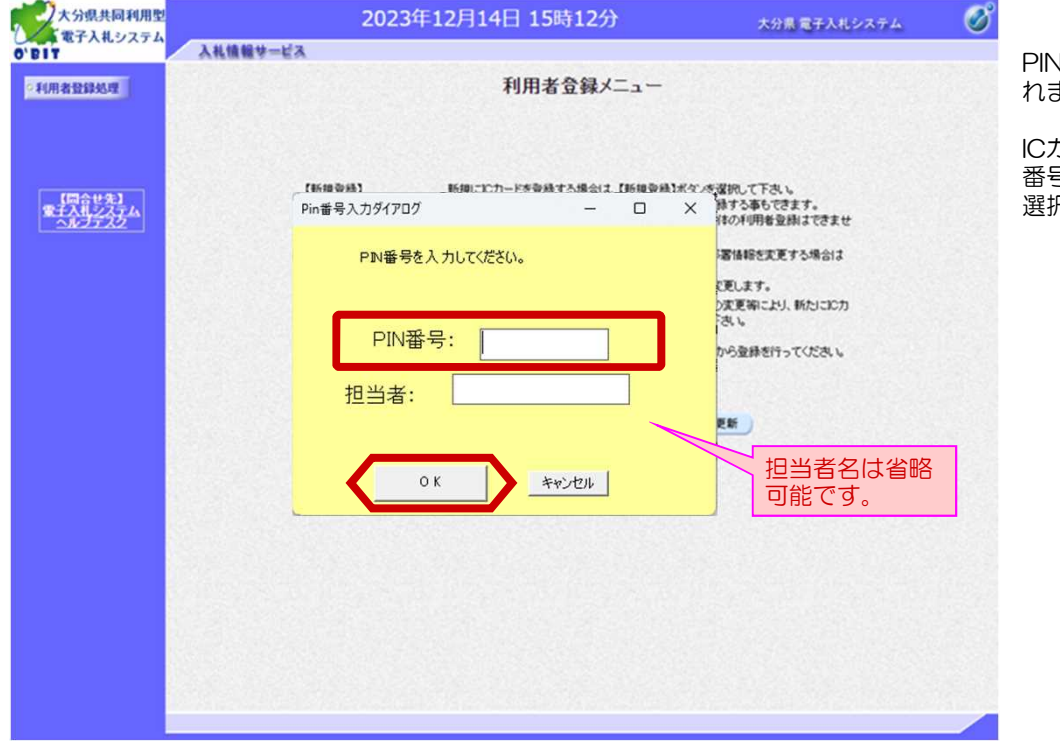

PIN番号入力ダイアログが表示さ れます。

ICカードをリーダに差込み、PIN 番号を入力後、「OK」ボタンを 選択します。

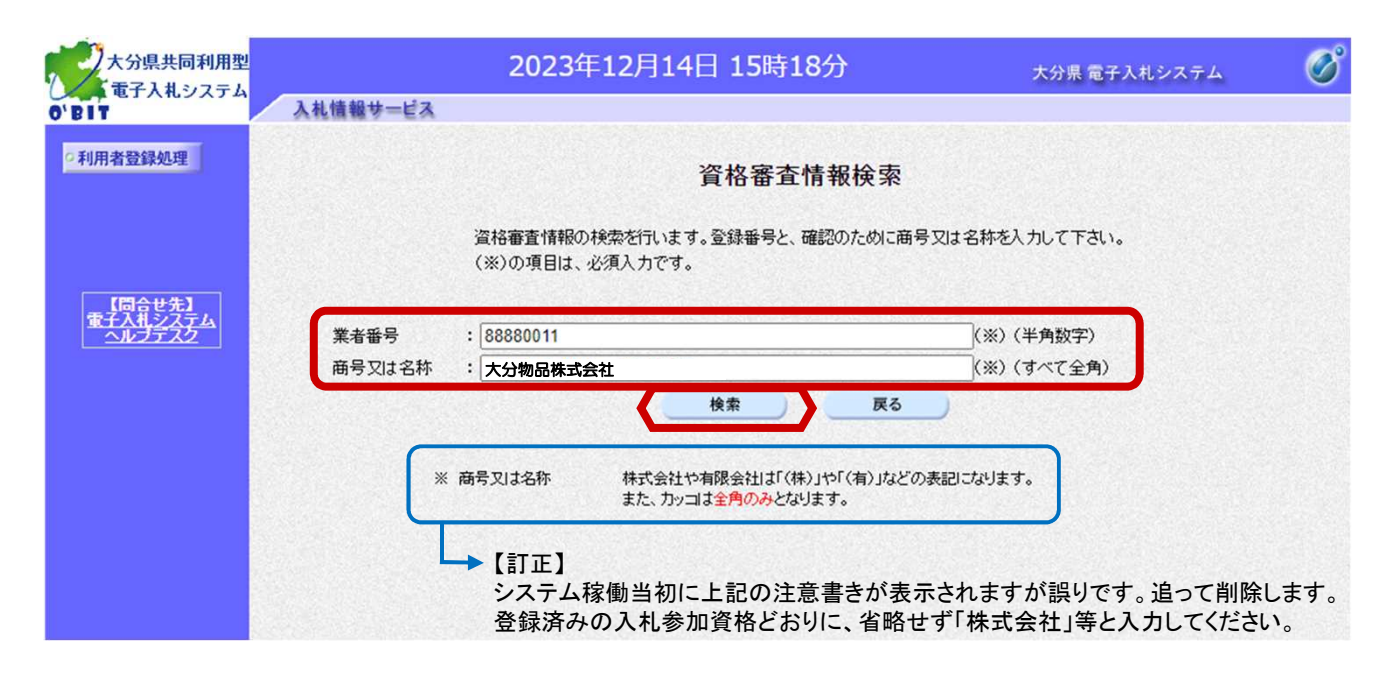

資格審査情報検索画面が表示されます。 下記の説明に従って「業者番号」と「商号又は名称」を入力後、「検索」ボタンを選択します。

### 入力項目説明

### ■ 業者番号(ID): (半角数字8桁で入力)

○業者番号(ID)は大分県から別途連絡があります。ご自分の業者番号を確認してください。 また、大分県下の市町村の利用者登録時も同じ番号になります。

○業者番号は、半角数字8桁での入力となります。「検索」ボタンをクリック後は頭にゼロが2つ付加され10桁とな りますが、異常ではありません。

### ○同一の名義で公共工事(工事またはコンサルタント)と物品・役務両方の入札参加資格をお持ちの場合は、それぞれ 別々に登録が必要です。

~工事、コンサルタント、物品・役務それぞれの業者番号を入力して、別々に登録してください。 (工事とコンサルタントは1枚のICカードに両方の利用者登録は行えませんが、物品・役務は、工事またはコンサ ルタントで既にお持ちのいずれか1枚のICカードに利用者登録を行うことができます。)

○委任先が複数ある場合は、それぞれの委任先に業者番号が割り当てられますので、委任先ごとに準備したICカード で利用者登録を行います。

### ■ 商号又は名称 : (全角で入力)

○入札参加資格登録している商号又は名称を入力してください。

○全角文字で入力してください。「・」中点や、「□」スペースも全角文字入力を行います。

### 検索結果として登録済の情報が表示された「利用者登録」画面が表示されます。 次ページの注意事項に従って登録事項を入力して「入力内容確認」ボタンをクリックしてください。

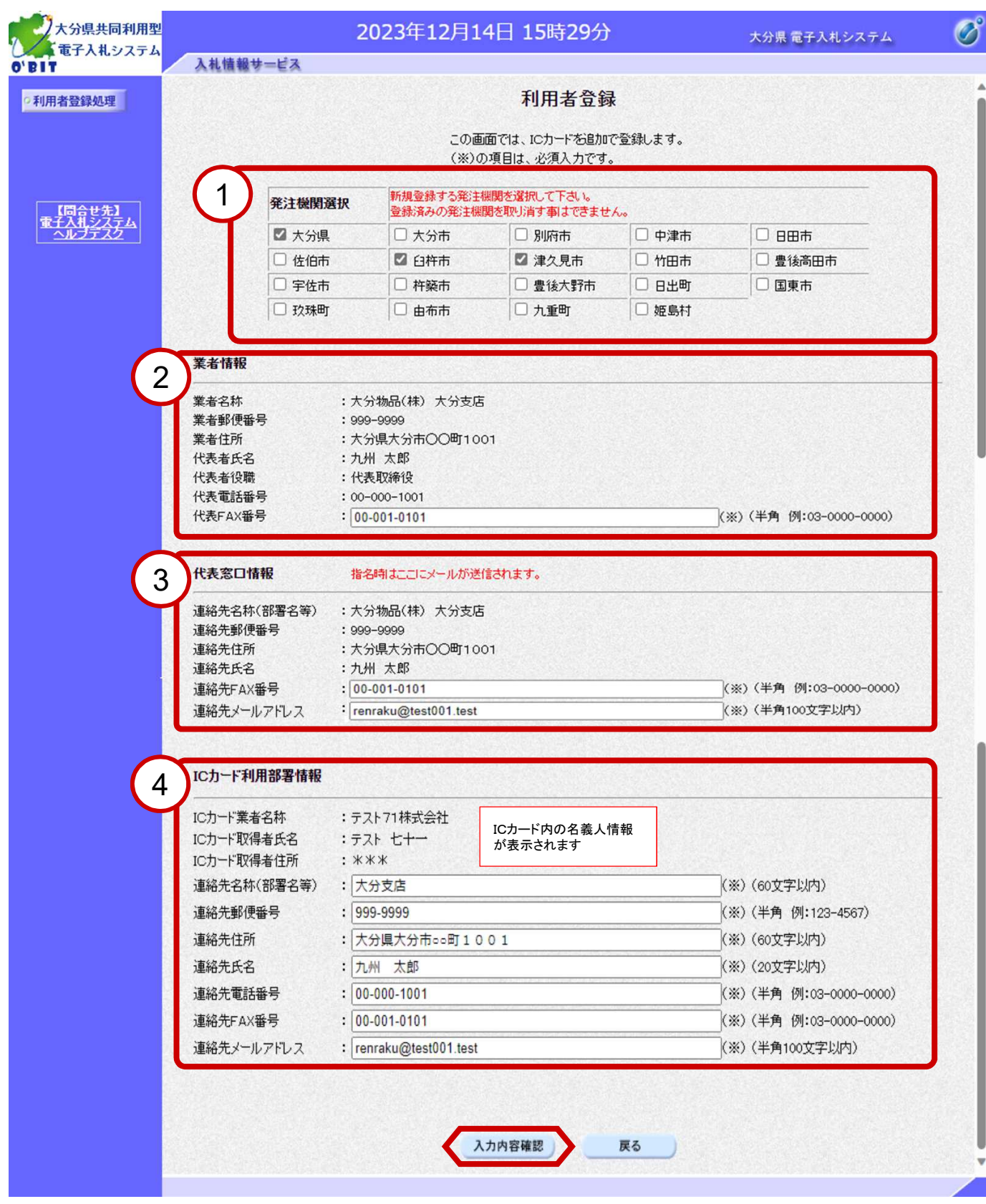

### ●入力に関しての注意事項

1

「発注機関選択」欄について

「発注機関選択」欄では、登録したい自治体にチェックを入れてください。チェックを入れた自治体に一度 の操作で登録をすることができます。

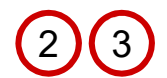

上段の「業者情報」欄および中段の「代表窓口情報」欄には、各自治体への"入札参加資格登録情報"が 初期表示されます。

※入札参加資格申請時に支店・営業所等で申請していれば、支店・営業所等の情報が表示されます。

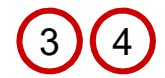

メールアドレスについて 電子入札システムで"指名通知書"や"見積依頼通知書"を発行する場合は、「代表窓口情報」欄に入力 されている連絡先メールアドレスあてにお知らせメールが送付されます。 それ以外の通知は、すべて「ICカード利用部署情報」欄の連絡先メールアドレスにお知らせメールが送 付されます。

※登録したメールアドレスが携帯電話やフリーメールなどのアドレスであった場合、お知らせメールが届 かない場合があります。プロバイダで契約しているメールアドレスの利用を推奨します。

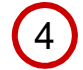

「ICカード利用部署情報」欄については、ICカード情報以外の項目の入力が必要です。 この欄には、会社内の入札手続きの実務担当者の部署、氏名等を入力します。 なお、実務担当者情報が、中段(3)の「代表窓口情報」と同一の場合も、必ず同じ内容を入力してください。

※メール紛失やメール不着などの事故を防ぐためにも「代表窓口情報」と「ICカード利用部署情報」の メー ルアドレスは同一のものを登録することを推奨します。

※入札参加資格を本店から支店等に委任している場合、ICカード名義人は委任先の商号・代表者と同一である 必要があります。

<注意>

電子入札システムでは使用が禁止されている文字があります。

※代表的な使用禁止文字は、 - (全角ハイフン)、ー (全角マイナス)、一 (全角ダッシュ)、①②③~丸数字です。 住所の入力などには使用しないでください。ー(全角長音)入力は可能です。

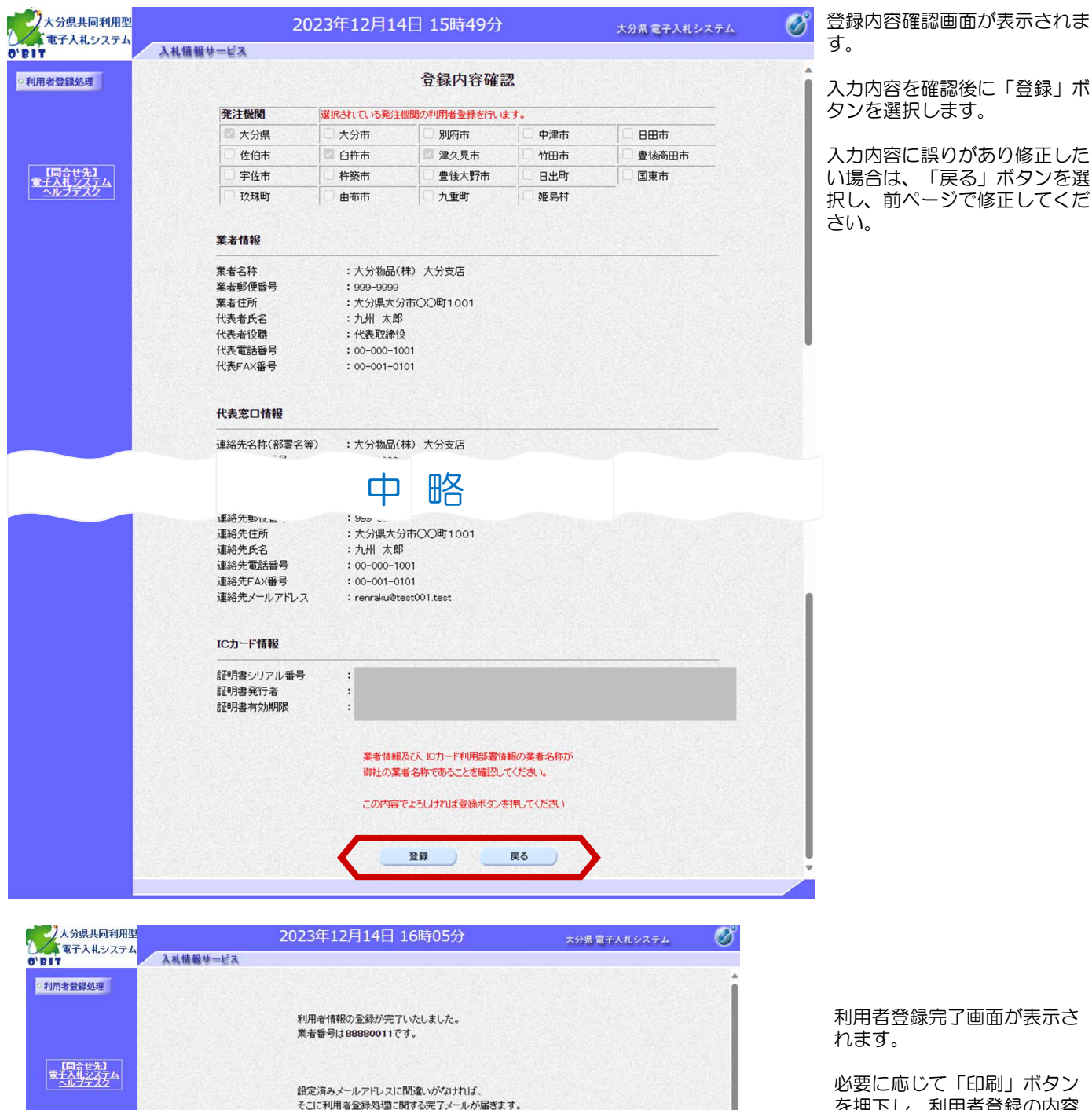

ブラウザを右上のXボタンで一度終了させて下さい。

印刷

利用者登録完了画面が表示さ れます。

必要に応じて「印刷」ボタン を押下し、利用者登録の内容 を出力してください。

「印刷」ボタンを押下すると 新規ウィンドウで利用者情報 の印刷画面が表示されます。

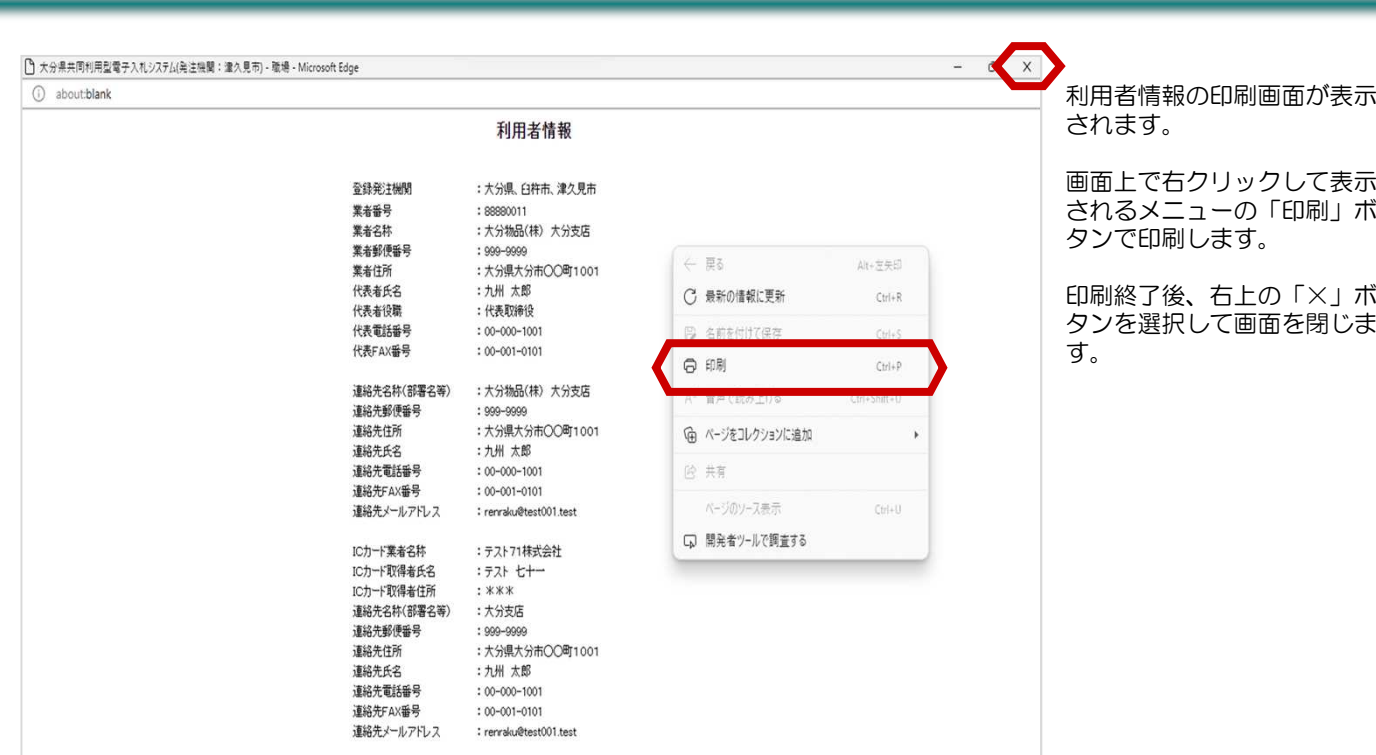

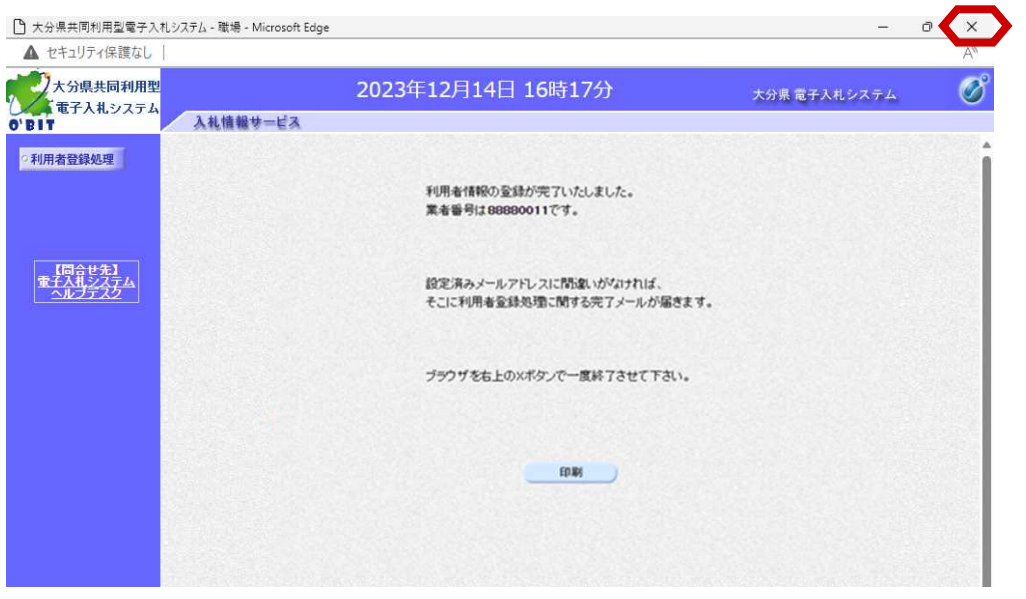

再び、利用者登録完了画面が 表示されます。 右上の「×」ボタンで画面を 終了します。

利用者登録手順

以上で、利用者登録は完了で す。

### ■利用者登録完了の確認メール

利用者登録が完了すると、数分後に電子入札システムから登録されたメールアドレスあてに、「利用者登録が正常に 完了」した旨のメールが送付されます。

※利用者登録の変更、ICカードの更新を行った場合にも同様のメールが発行されます。 ※このメールはシステムから自動送付されていますので、返信しないでください。

【補足】「利用者登録のお知らせ」メールが届かない場合は、メールアドレスの登録ミスが考えられます。 次の手順で登録内容を確認し、変更を行ってください。

(変更手順) 利用者登録→利用者登録処理と進み、"利用者登録メニュー"画面から"登録内容変更"を選択して、正し いメールアドレスに修正してください。

## ■利用者登録の変更

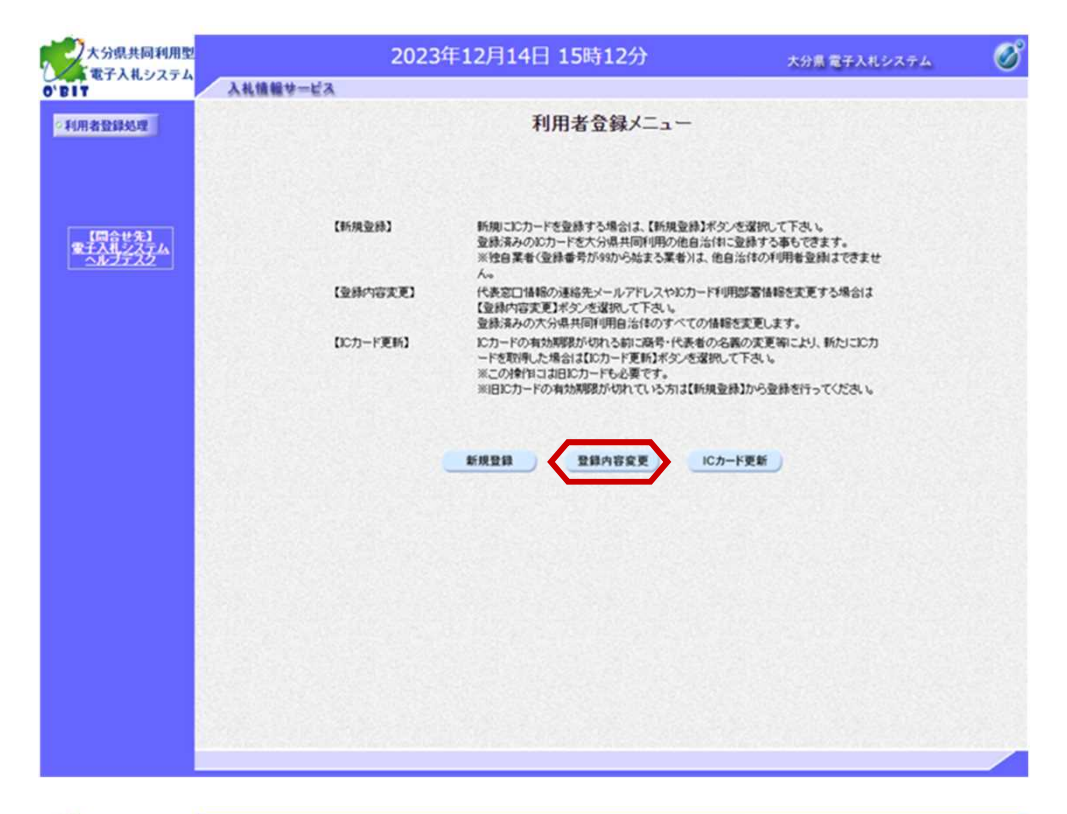

利用者登録した内容を変更す る場合は、「登録内容変更」 ボタンを選択します。

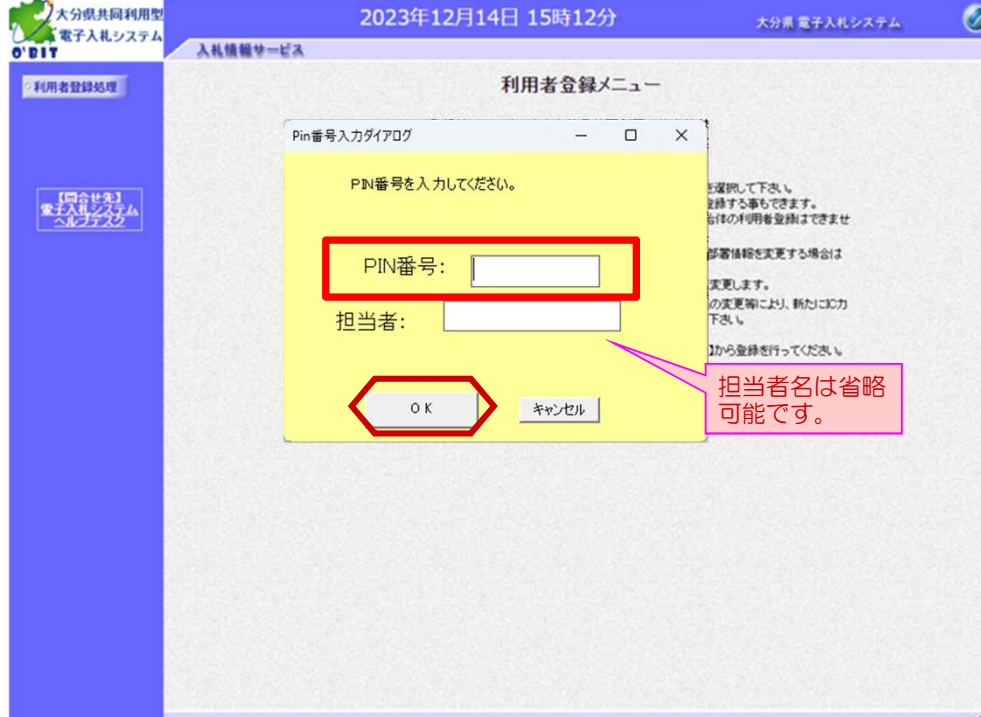

PIN番号入力ダイアログが表示 されます。

ICカードをリーダに差込み、 PIN番号を入力後、「OK」ボ タンを選択します。

■利用者登録の変更 全体イメージ

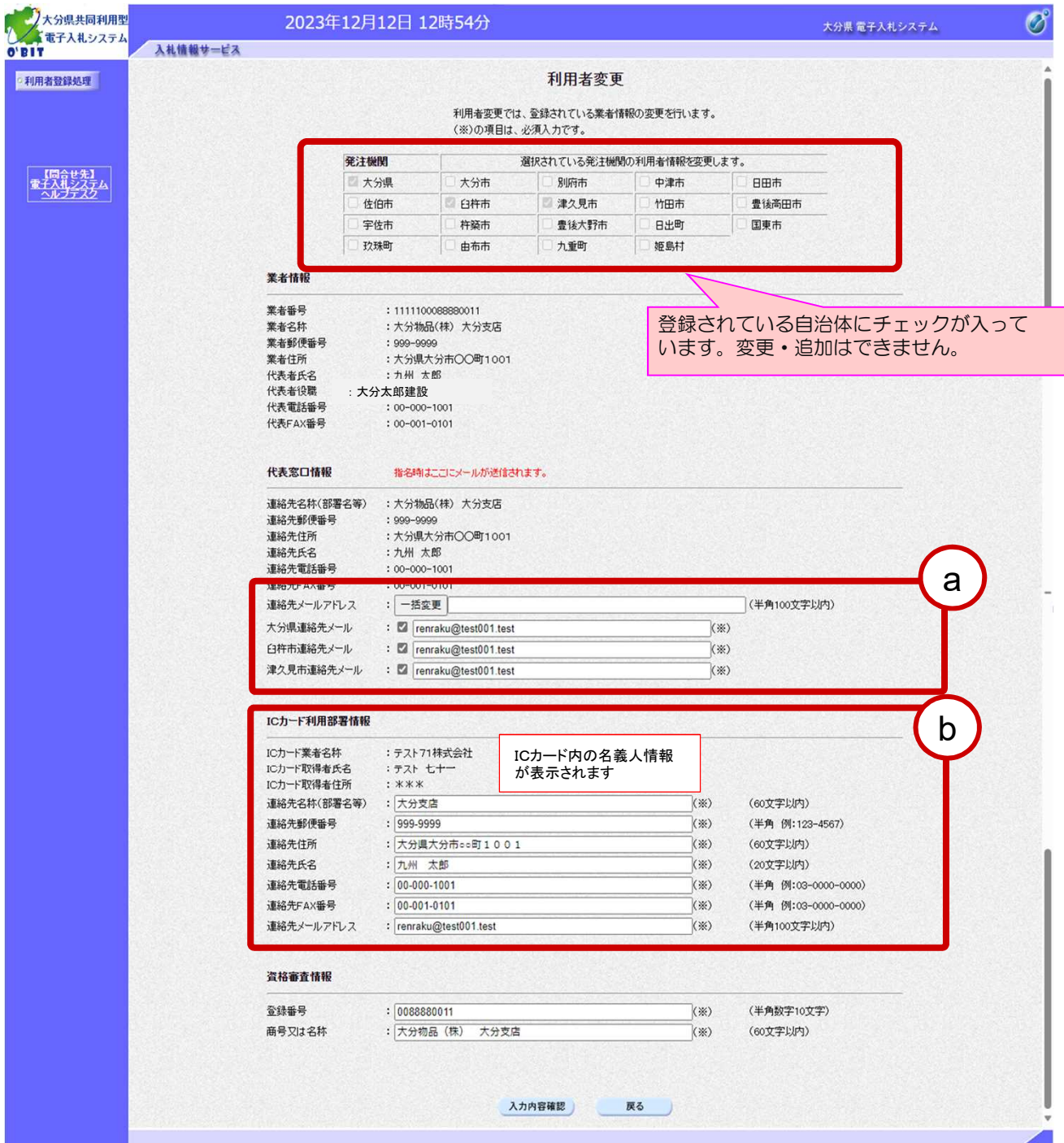

## a) 代表窓口情報の「連絡先メールアドレス」の変更

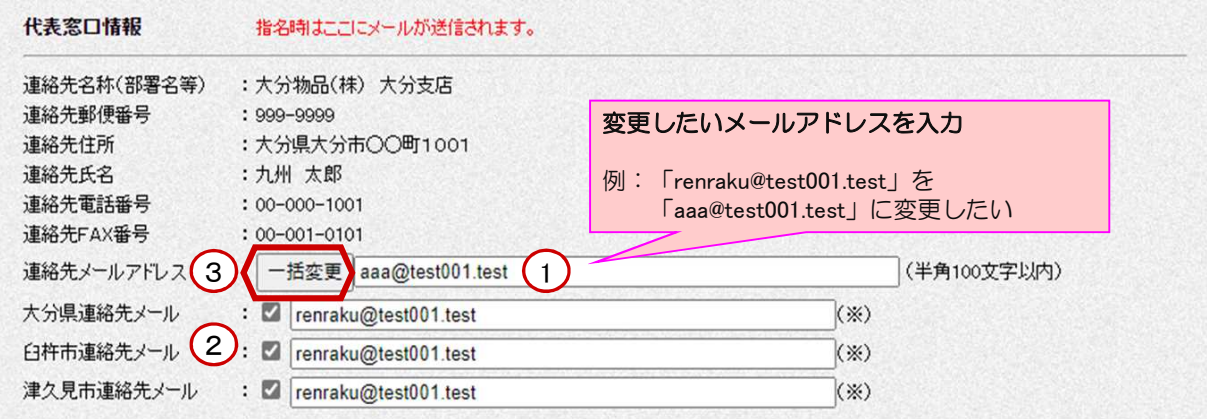

①の入力欄に変更したいメールアドレスを入力します。 ②変更する必要がない自治体がある場合は、チェックボックスのチェックを外してください。 ③「一括変更」をクリックすると、下記のメッセージが表示されます。 ④確認して「OK」をクリックします。

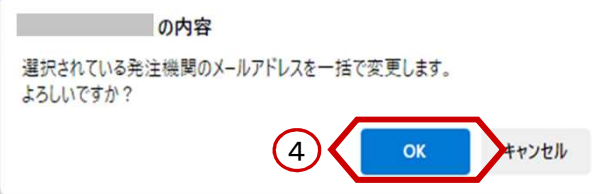

下記の図のように、登録されている(チェックがついている)自治体のメールアドレスが変更されました。

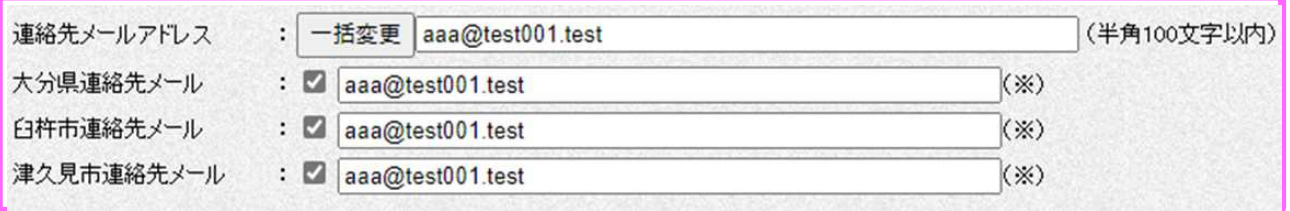

### 【補足事項】

・ここに登録されるメールアドレスあてに「指名通知発行のお知らせ」や「見積依頼書到着のお知らせ」などが届きま す。

<注意>

電子入札システムでは使用が禁止されている文字があります。 ※代表的な使用禁止文字は、 - (全角ハイフン)、―(全角マイナス)、―(全角ダッシュ)、①②③~丸数字です。 住所の入力などには使用しないでください。ー(全角長音)入力は可能です。

## $\left($ b) ICカード利用部署情報の変更

### ICカード利用部署情報

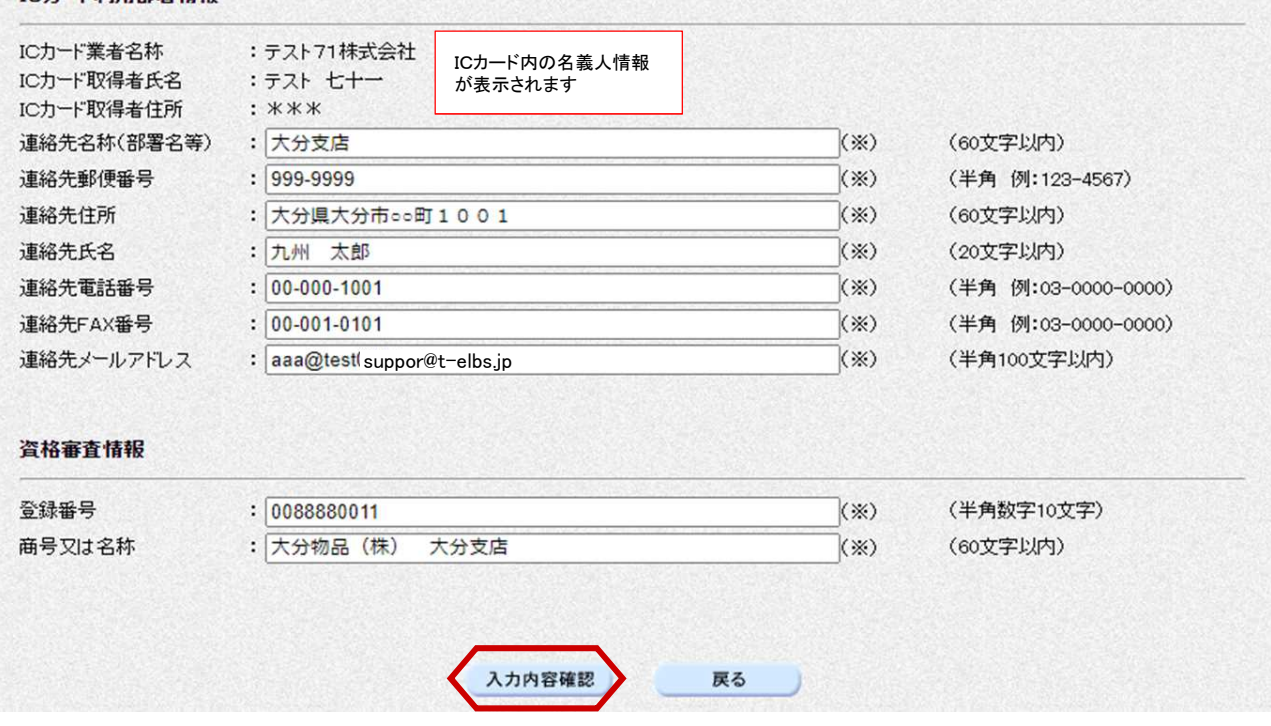

変更する項目のみ修正入力して、「入力内容確認」ボタンを選択してください。

※以降の操作方法は、新規登録時と同じです。

【補足】

- ・この「ICカード利用部署情報」の中の「連絡先メールアドレス」には、「入札書受付票到着のお知らせ」や「落 札決定通知書到着のお知らせ」などのメールが届きます。「代表窓口情報」のメールアドレスと区別したい場合は 変更してください。
	- ※ただし、メール紛失やメール不着などの事故を防ぐために、「代表窓口情報」と「ICカード利用部署情報」の メールアドレスは同一のものを登録することを推奨します。

<注意>

電子入札システムでは使用が禁止されている文字があります。 ※代表的な使用禁止文字は、 - (全角ハイフン)、―(全角マイナス)、―(全角ダッシュ)、①②③~丸数字です。 住所の入力などには使用しないでください。ー(全角長音)入力は可能です。

## ■ICカードの更新

ICカードの有効期限切れ、商号・代表者の名義変更等により、新たにICカードを取得した場合は、更新登録が必要 です。

この操作により、すでに利用者登録しているメールアドレス等の情報は変更せず、ICカード情報のみを変更(更新) することができます。

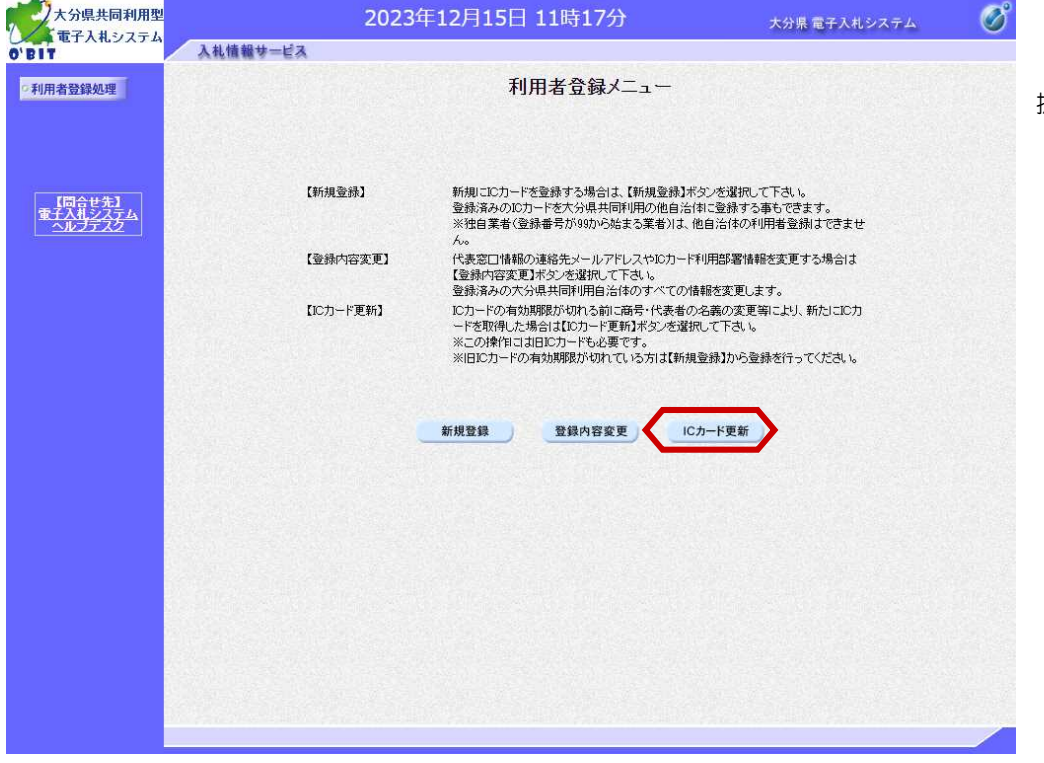

ICカードの更新をする場合は、 「ICカード更新」ボタンを選 択します。

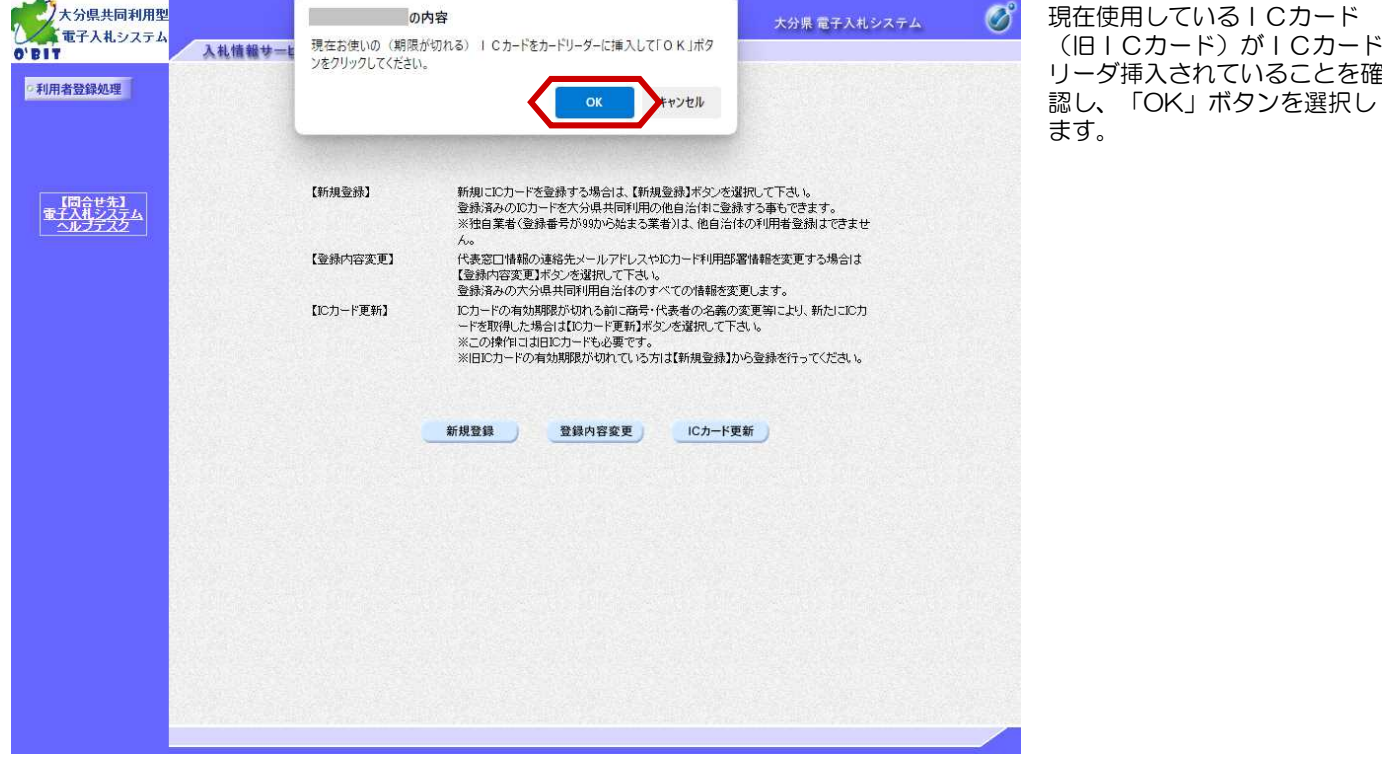

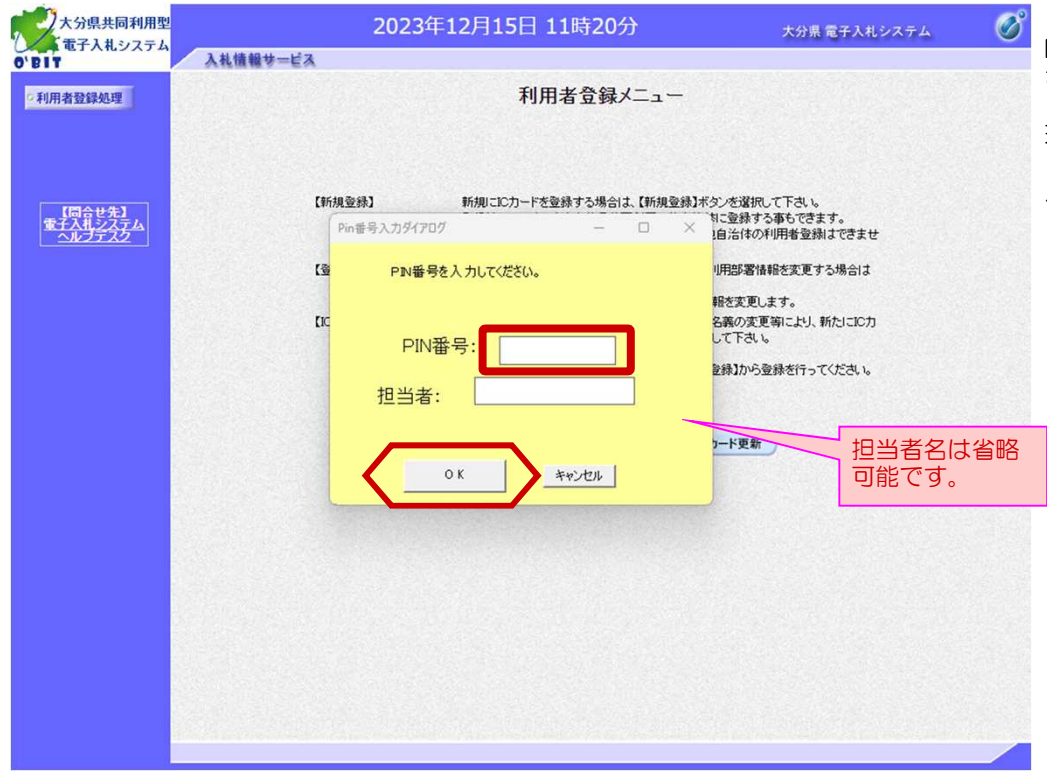

PIN番号入力ダイアログが表示 されます。

現在使用しているICカード (旧ICカード)のPIN番号を 入力し、「OK」ボタンを選択 します。

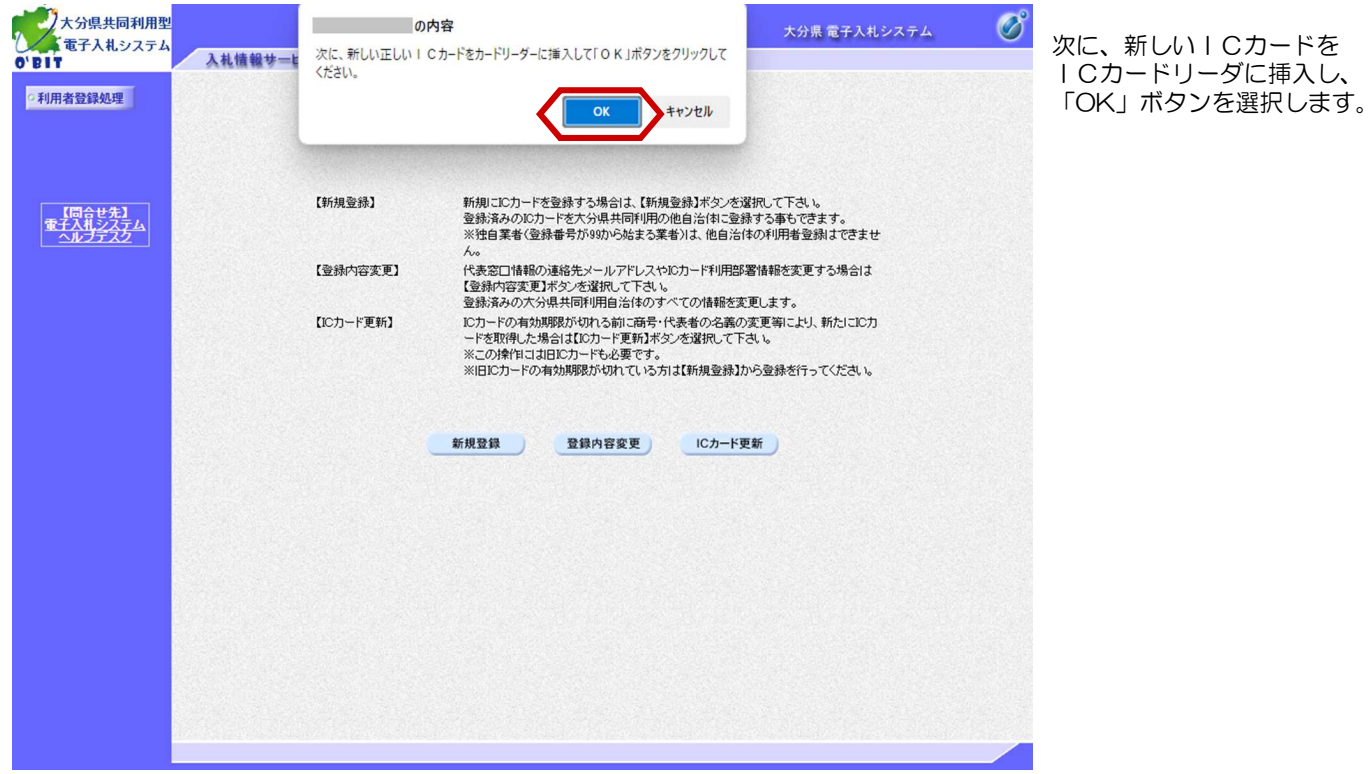

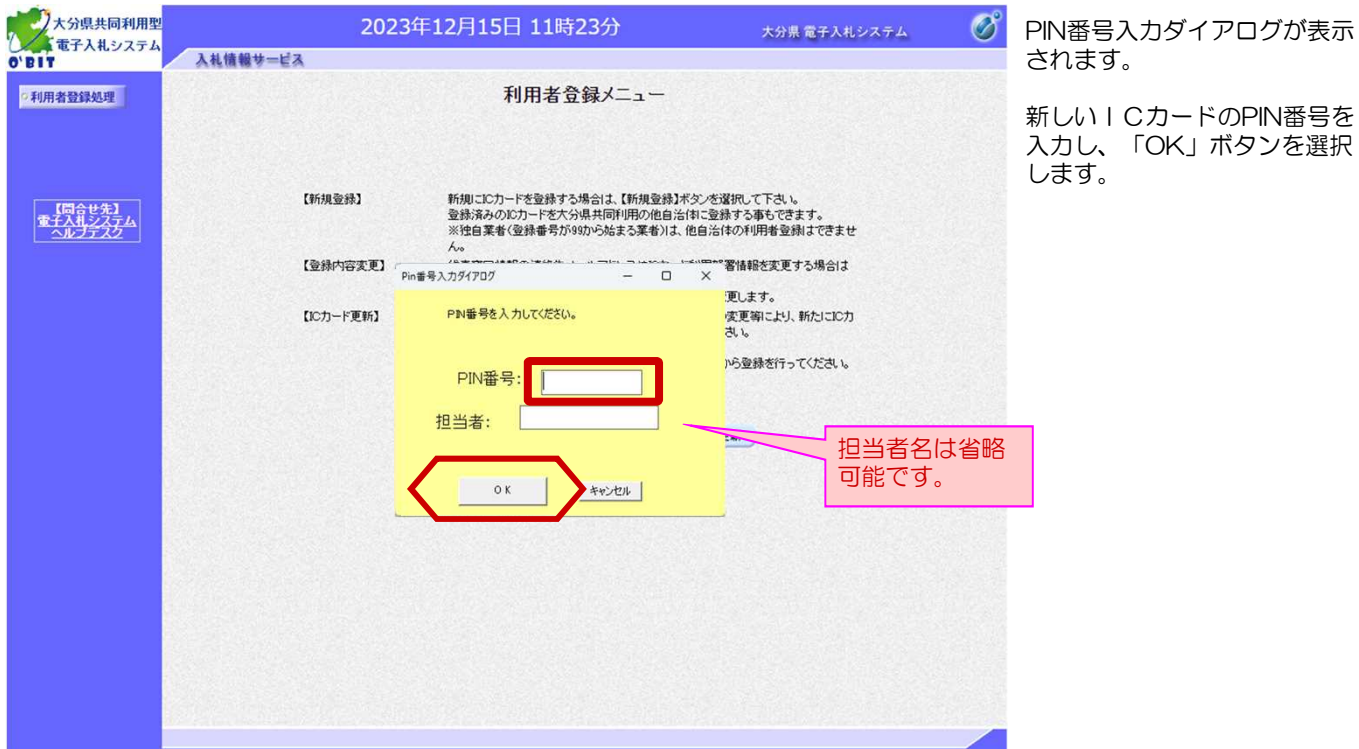

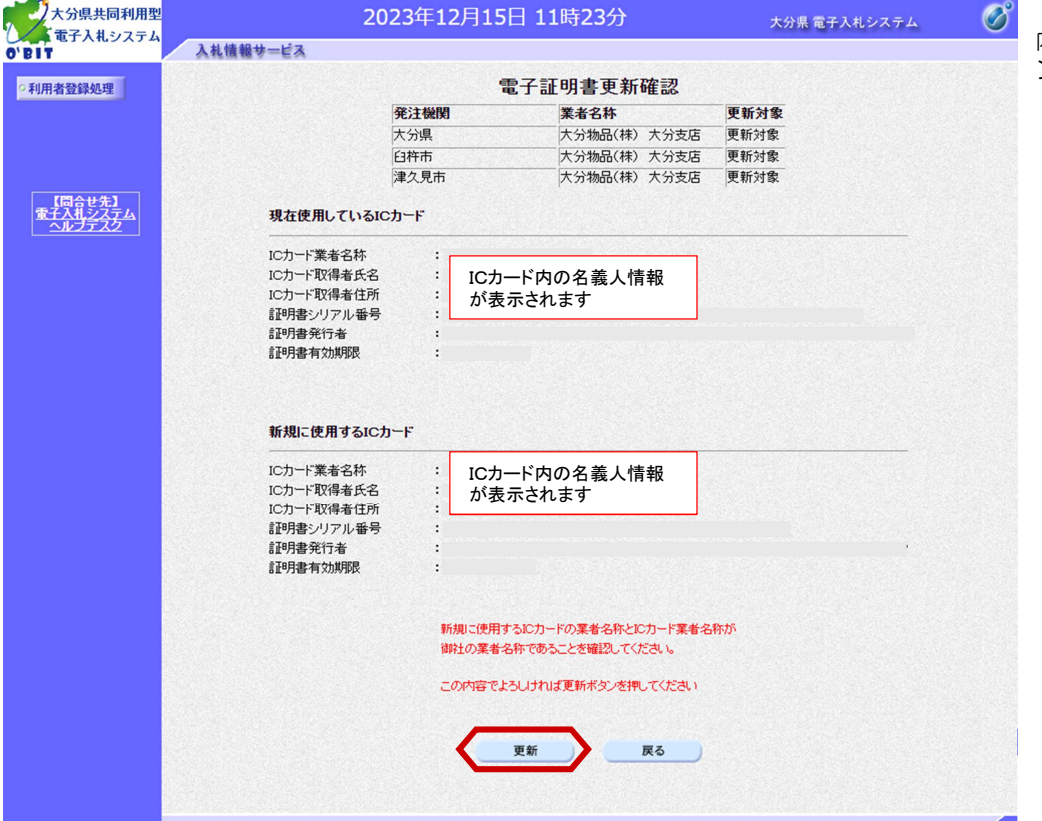

内容を確認し、「更新」ボタ ンを選択します。

新しいICカードのPIN番号を

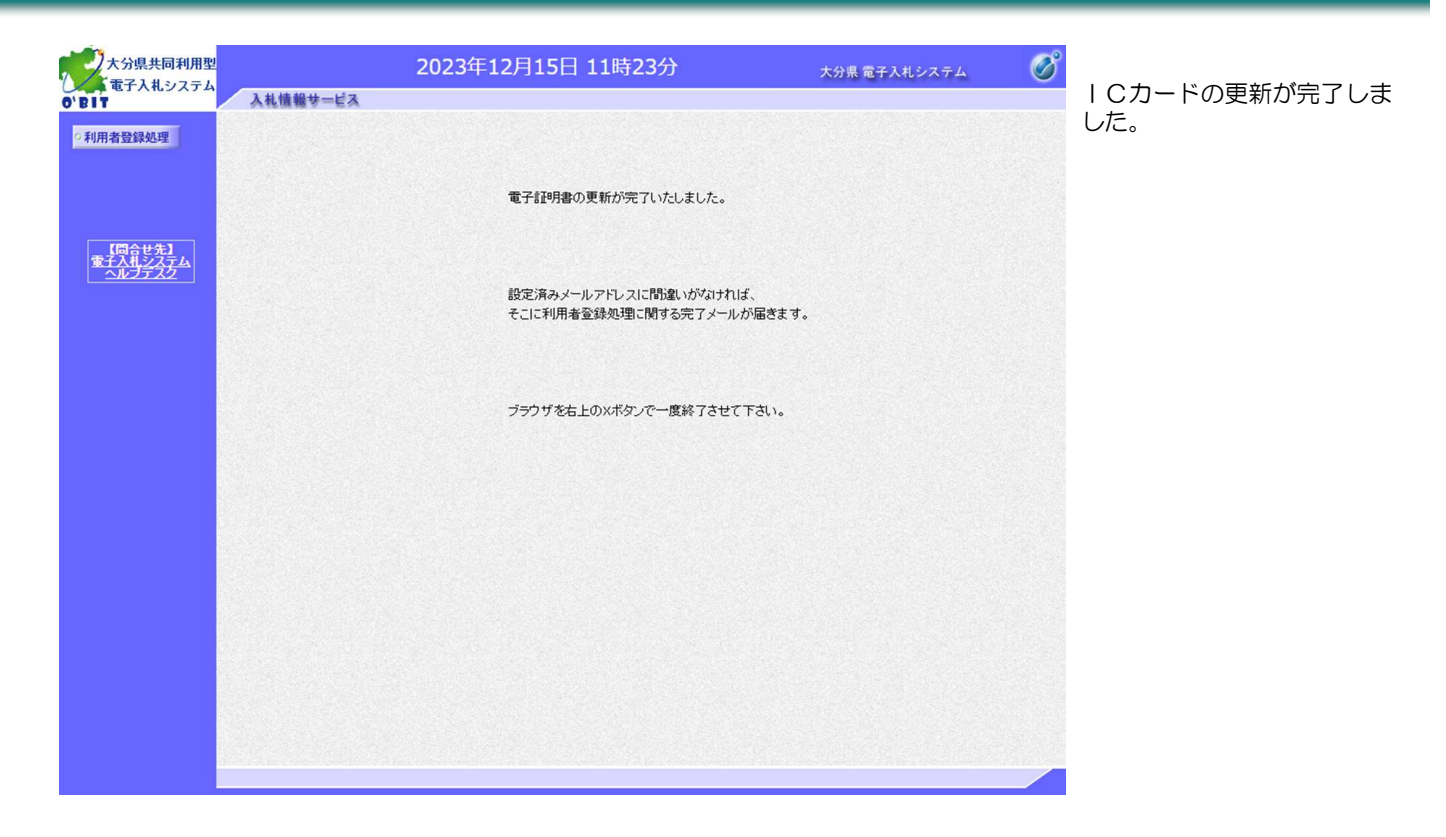

### ~ICカードの更新時の注意点~

ICカードの更新は、旧ICカードの返却後あるいは旧ICカードの有効期限切れ後には操作できませ ん。ICカードの更新の操作ができない場合は、新しいICカードにより新規に利用者登録を行ってくださ い。